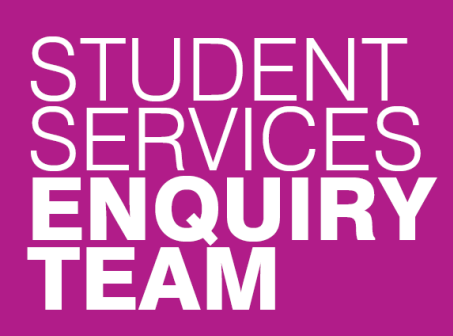

www.glasgow.ac.uk/sset

- $\blacksquare$ www.glasgow.ac.uk/help
- $-$  +44 (0) 141 330 7000

## **How to submit a good cause claim**

You must submit a Good Cause Claim if you have missed an examination or assessment deadline, or if you believe your performance in an assessment or examination has been affected by adverse circumstances and you wish to have this taken into account by the Board of Examiners. **Your Good Cause Claim must be submitted within one week of the date of the affected assessment.**

Please see the Good Cause Claim Reporting Guidelines for more information [https://www.gla.ac.uk/media/media\\_420013\\_en.pdf.](https://www.gla.ac.uk/media/media_420013_en.pdf)

**If you have made an error and need to edit your report, contact your Course Administrator who will be able to reopen the report for editing or deleting.**

1. Log in to your student center and locate the Academics section. Click on the 'My Good Cause' link.

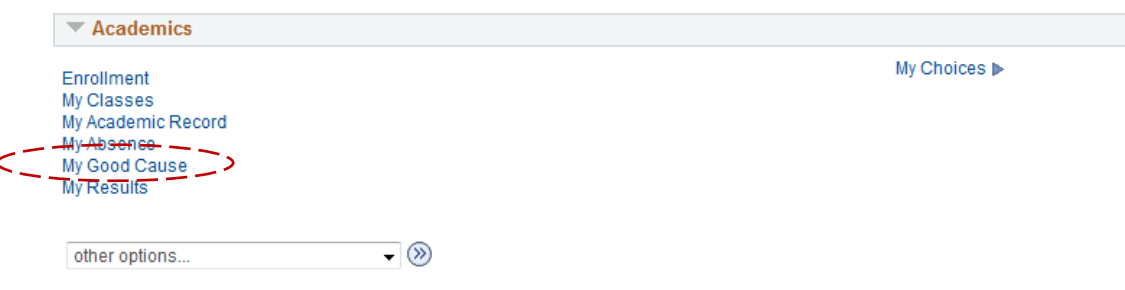

2. Carefully read the **Updated Good Cause Record** instructions explaining Some changes have been made to this. Revised training guides are available. the good cause You must submit a Good Cause Claim (GCC) if you have missed an reporting process. Then examination or assessment deadline, OR if you believe your performance in an check the tick box assessment or examination has been affected by adverse circumstances AND you wish to have this taken into account by the Board of Examiners. Your GCC required to start the must be submitted within a week of the date of the affected assessment. process. For more information on what counts as a Good Cause claim and how these claims are dealt with go to Part 2 of Good Cause Reporting Guidelines. Please confirm your understanding of the Good Cause process as follows: 1. If my Good Cause Claim is accepted, the University has agreed that my assessment was adversely affected by good cause and the work in question will be set aside and another opportunity (as far as practicable) will be given to take the affected assessment(s). 2. If my Good Cause Claim is accepted, the grade I achieved (if any) cannot be counted and my result will be coded as MV; I will need to take the assessment at a later date where this is offered. I cannot, at a later date, request that my original grade be reinstated.

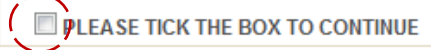

3. A list of academic sessions will appear based on your record. Any Good Cause Claims already submitted will also be listed on this page. Click on the 'Add Good Cause' button.

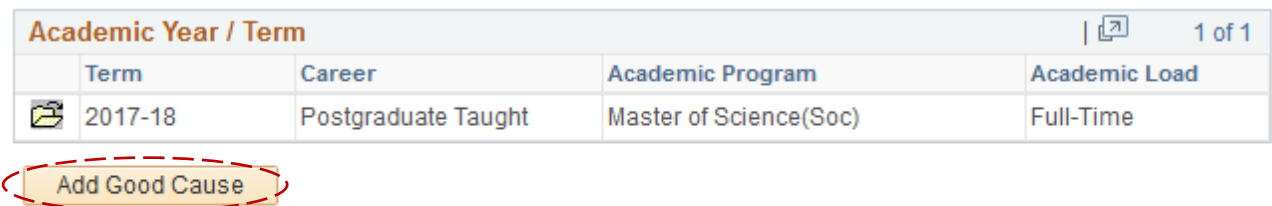

No Good Cause history found for this academic year / term

4. Select one or multiple courses for which you wish to submit a Good Cause Claim then click the Next button.

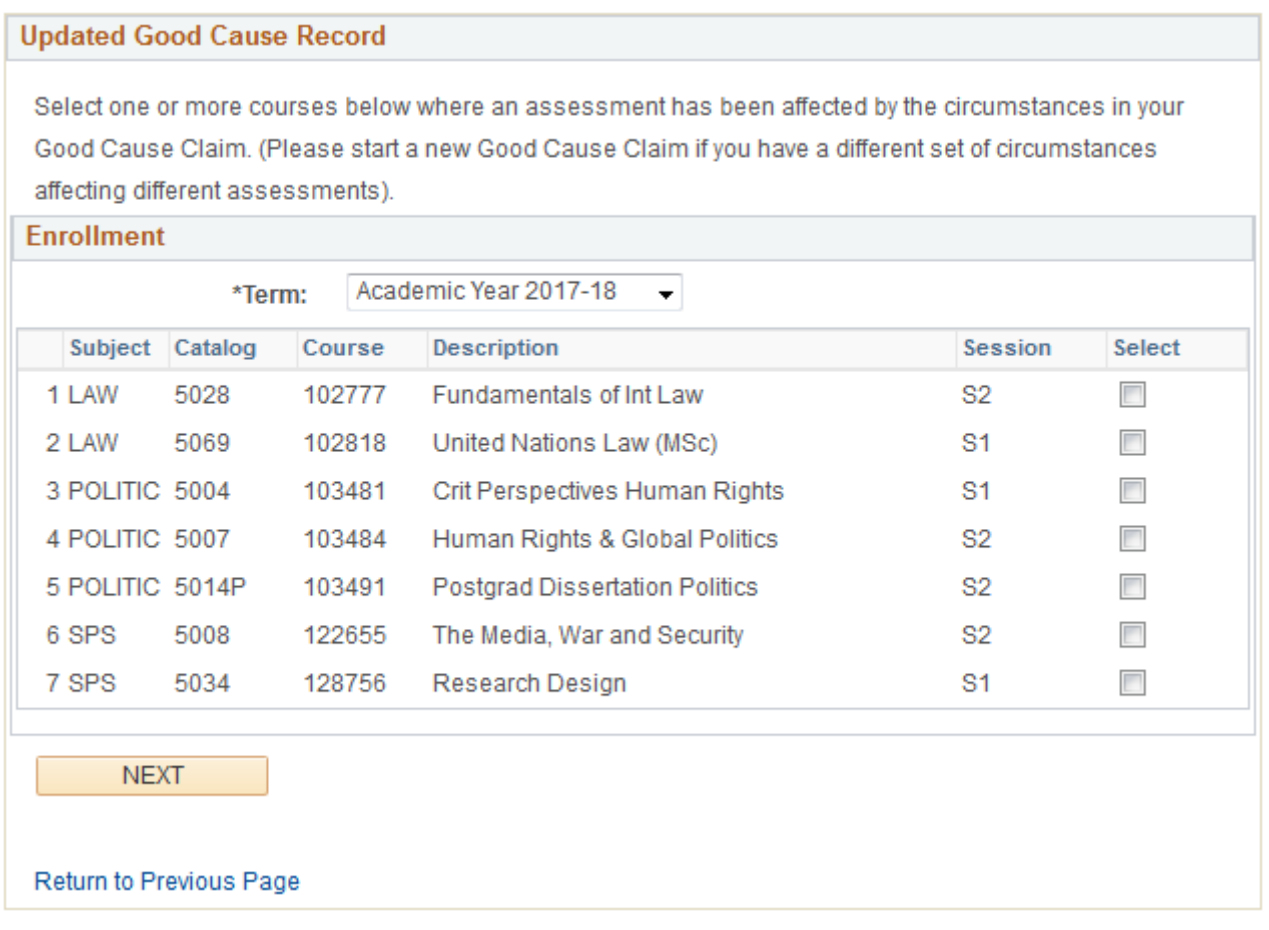

5. Be sure to read all of the information on the following screen. Enter the time and date of your exam or assessment and tick the reasons that apply to your claim.

Please note that you will not be able to type anything into the 'Approval Comments' section. Any decision made regarding your Good Cause Claim will be available to view in this section.

You can add more than one exam or assessment date by clicking on the + button. You can also remove an entry by using the – button. If you have selected multiple courses you can use the arrow buttons to switch between them.

Click on the Save and Proceed button to continue.

This form will be referred to the Board of Examiners (or a nominee of the Head of School, if no Board of Examiners meeting is imminent), so that the impact of your circumstances on your assessment(s) can be considered by the University.

You must submit this form and supporting evidence if you want your illness or other circumstances to be taken into account when your performance is being assessed by the Board of Examiners. This will be taken as your Good Cause Claim.

## Confidentiality

Please note that by submitting this information you are authorising access to it by anybody responsible for coordinating the provision of your programme or assessing your progress. This could include the Assessment Officer, Course Coordinator(s) and relevant administrative staff. While you must submit a Good Cause Claim on MyCampus, you should not submit on the system any details for which you wish to restrict circulation, instead you may contact a relevant member of staff such as your Adviser of Studies to provide further written information to them, or to show them your supporting documentation in person.

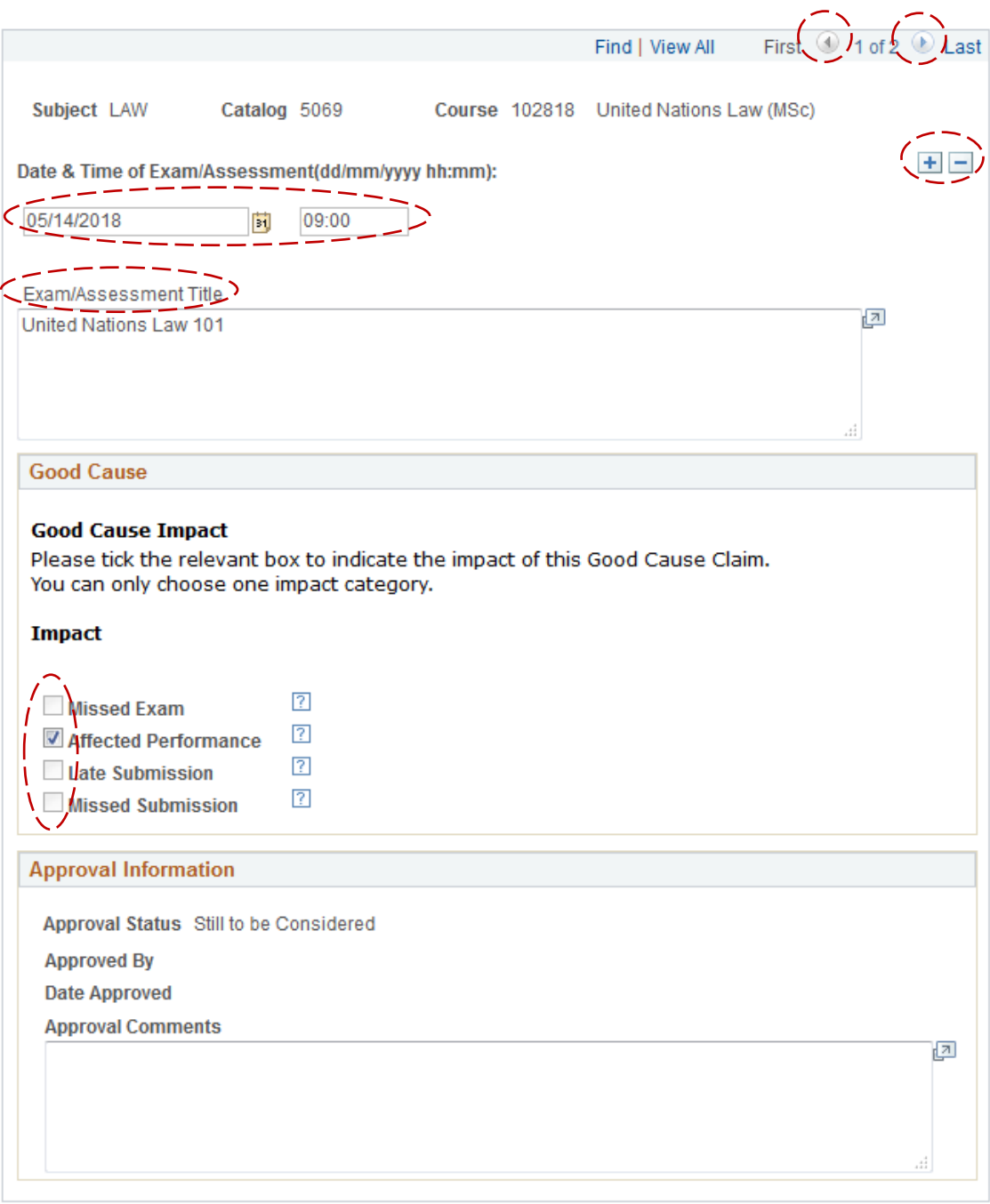

If you wish to report Good Cause that is based on the same set of circumstances for more than one exam/assessment please click the + button to add a new row. If you have added a row and want to remove it then click the - button to delete a row.

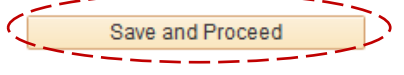

6. It is important to read the instructions carefully on this next page as this is where you will submit your information. You should give a full detailed description of the nature of your illness or other circumstances in the text box provided. You can upload any supporting information and then select the appropriate option for the Submission of Evidence section.

Please note that if you have selected multiple courses, this single submission including the supporting evidence will apply to all the selected courses.

By selecting option B in the Submission of Evidence section you will be able to go back in at a later time and edit the submission and add any supporting information when you receive it, for example a Doctor's note.

**By selecting options A (All Evidence Uploaded) or C (Sensitive Evidence) you will complete your submission and will not be able to edit it further. If you have made an error and need to edit your report, contact your Course Administrator who will be able to reopen the report for editing or deleting.** 

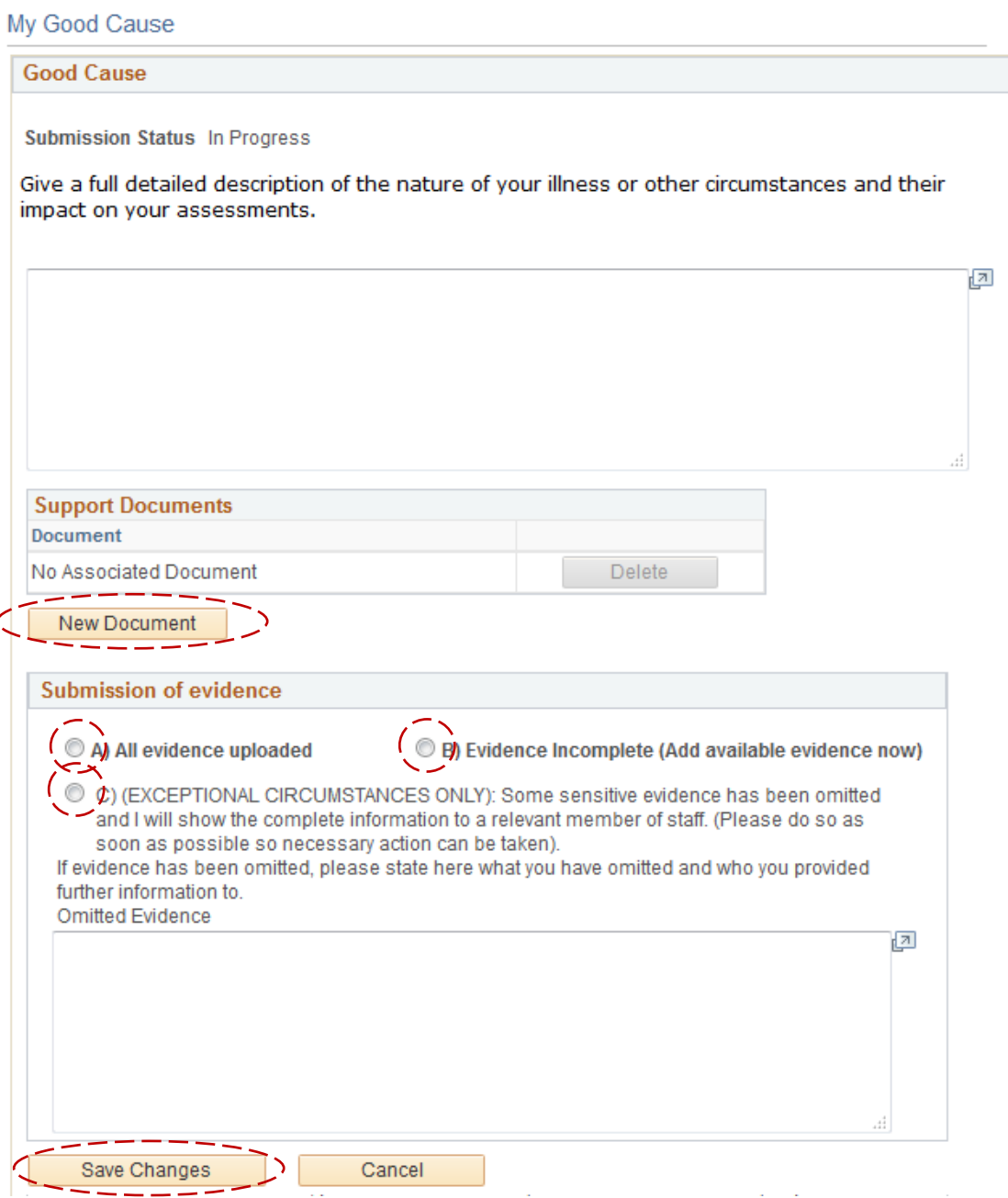

- 7. Once you are satisfied with your submission click on the Save Changes button. If you selected options A or C in the Submission of Evidence section then your claim will be considered complete and it will be submitted.
- 8. If you selected option B for the Submission of Evidence section you will be able to go back in to your submission to upload any new documents that act as supporting evidence for your claim. Repeat steps 1 and 2 to get back to the screen where you will see your submissions listed. Click on the Edit link for the claim that you wish to upload evidence for.

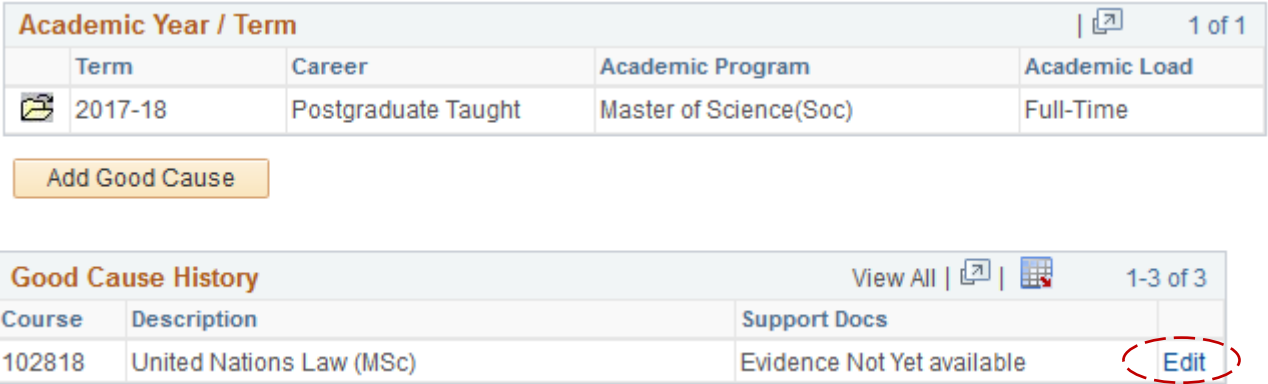

- 9. Review the information that you previously submitted, you can if required still make changes to this. Click on the Save and Proceed button (as shown in step 5) to continue.
- 10.You should now see the same screen as in step 6 again. Click on the New Document button to upload your files. If you have now uploaded everything you will have for your claim then be sure to select option A under the Submission of Evidence box. This indicates that your claim is now complete. Click on the Save Changes button to submit it.

**If you have made an error and need to edit your report, contact your Course Administrator who will be able to reopen the report for editing or deleting.**